# **INSTRUCTION MANUAL**

No. MN9040E Rev. A - Jan 2012

# DFT-440/441 Dry Coating Thickness Meters

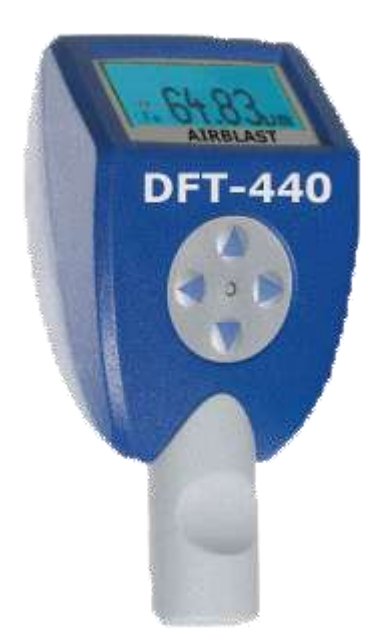

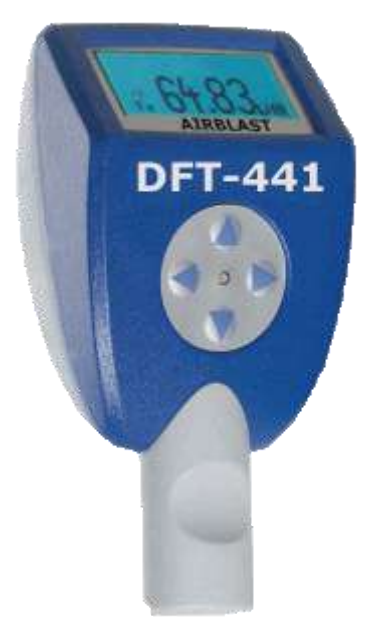

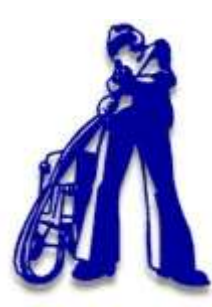

**AIRBLAST B.V.** 

P.O. Box 1075 1700 BB Heerhugowaard The Netherlands Tel. : +31 72 5718002 Fax : +31 72 5714340 E-mail : info@airblast.com Web : www.airblast.com

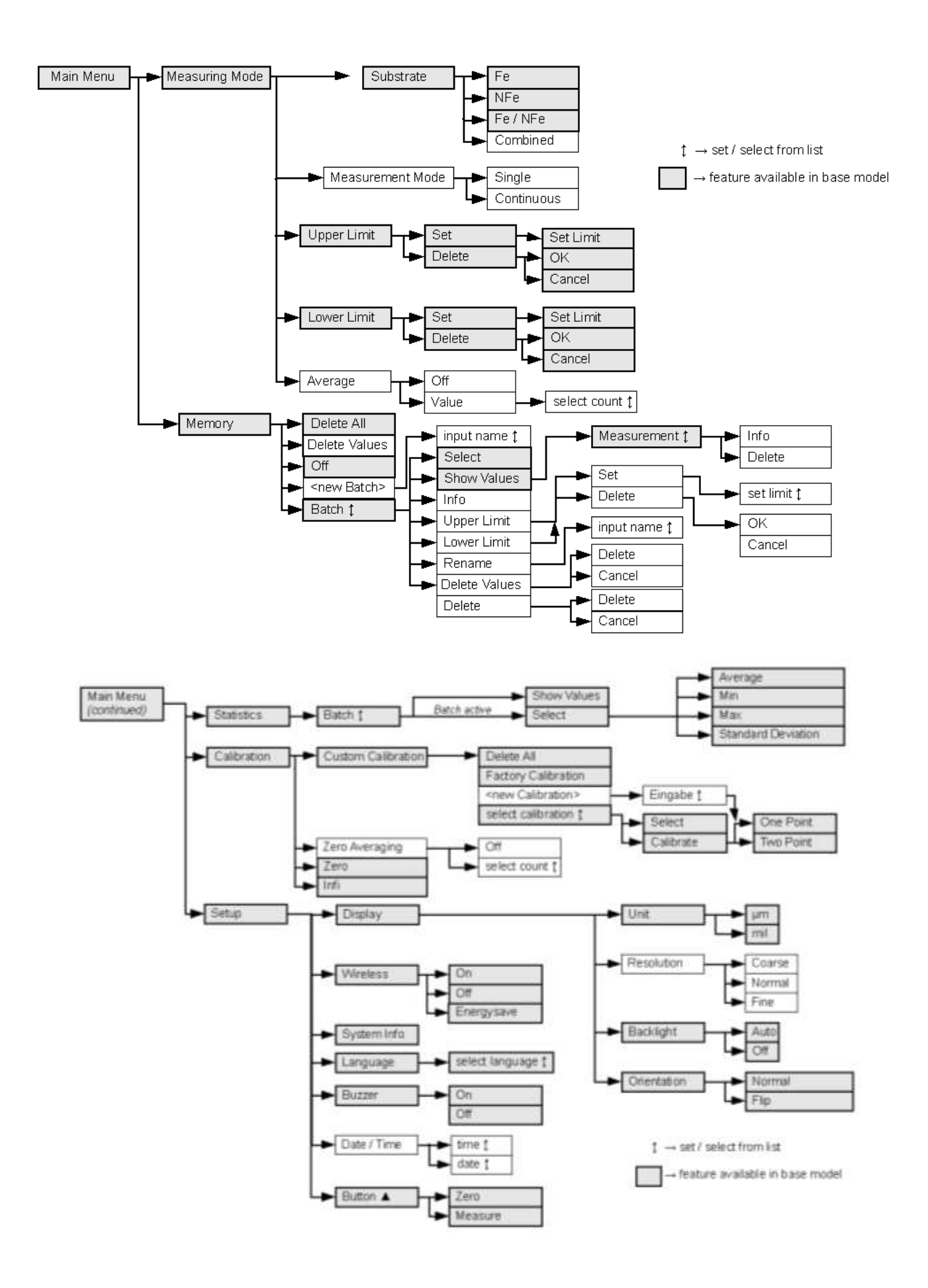

# **Content**

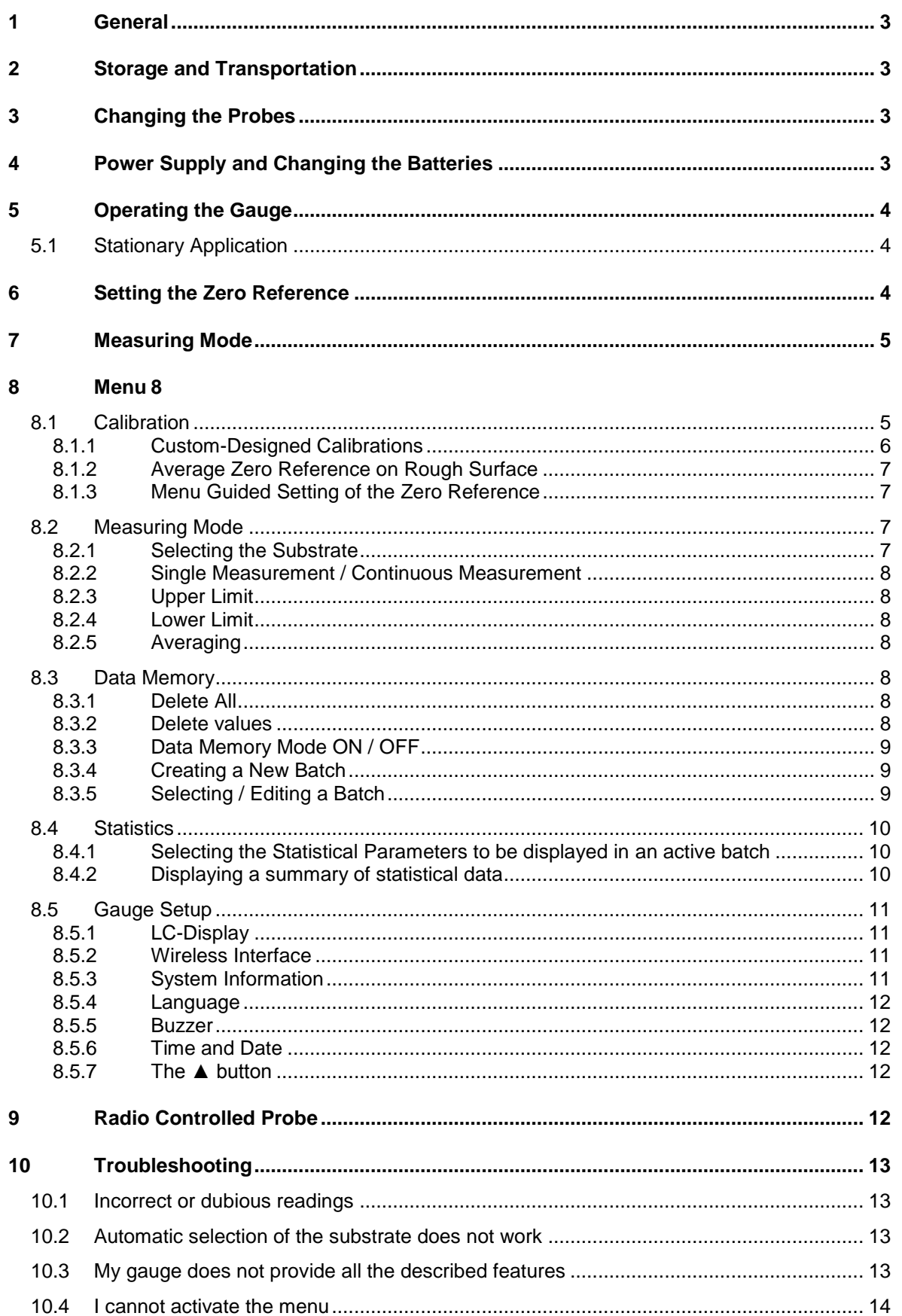

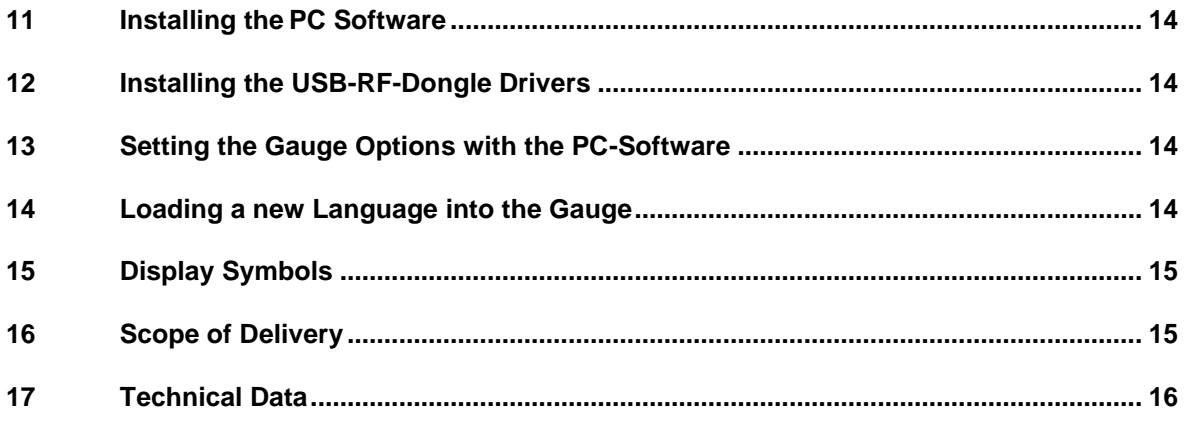

#### *Notice:*

This instruction manual describes features and handling of firmware version 1.6c of the DFT-441. Other versions may differ.

Thank you for purchasing this DFT-440/441. We wish you a gratifying experience with your new gauge.

The DFT-440/441 are the only coating thickness gauges world wide enabling you to choose between the use of internal, cable bound and radio controlled probes, offering a flexibility in the solution of demanding applications unavailable before.

#### **1 General**

The gauges and probes of the **DFT-440/441** product line form a modular system allowing you to combine the hand-held gauge with the available probes in any way. To do this, either connect the probe directly with the gauge or use an adapter cable. Radio controlled probes can be used separately within a radius of 20 meters from the gauge. With these possibilities, you can adjust the use of your gauge to any given application at any time.

Set most of the menu options using either the gauges menu control or the convenient PC-Software.

Use the wireless interface to transmit data between your gauge and your PC.

## **2 Storage and Transportation**

The DFT-440/441 gauge are electronic precision devices. To enjoy its use for a long time we suggest observing the following guidelines:

- Do not store the gauge at temperatures exceeding 60°C (140°F). This can lead to damage of the graphic display.
- Do not expose the gauge to strong magnetic fields.
- Remove the batteries from the gauge and store them separately if the device is not used for a longer period.
- The gauge is not waterproof. Do not expose it to water.

# **3 Changing the Probes**

Probes or the casings of the adapter cable lock in when inserted into the gauge. To remove them please press the button on the back of the gauge and pull out the probe or adapter cable.

After inserting a probe, the display shows the following information: the type of probe, the serial number and the software version number.

Pressing the **▼** button while the gauge is in standard display mode will also show this data. This is not possible however, while the gauge is in memory mode.

#### **4 Power Supply and Changing the Batteries**

To power the **DFT-440/441** use two batteries AA alkaline or two rechargeable batteries AA with 1.2 V each. Please note however, that rechargeable batteries have a significantly lower capacity.

The battery status is indicated in three stages as shown below:

Stage 1: Change batteries soon. It is possible however to take measurements until the gauge finally shuts down. The backlight is still active at this stage.

Stage 2:  $\geq$  (small symbol) Measurements are still possible. The backlight is now deactivated.

Stage 3: (large symbol in display centre) Measurements are no longer possible. While changing the batteries all menu settings and readings are saved.

IMPORTANT: Date and Time settings will be lost if changing the batteries takes more then about two minutes.

ATTENTION: Empty batteries must be disposed of at the appropriate collection points provided by the public waste authorities.

# **5 Operating the Gauge**

To turn on the gauge, simply place the probe on the surface you wish to test; or turn on the gauge manually by pressing one of the four buttons on the device. If the probe is not used for more than 30 seconds, the gauge automatically shuts down. When using a radio-controlled probe, the gauge has to be turned on again if several minutes passed without taking a reading.

When placing the probe take care to seat the bearing ring plainly on the measuring surface. On curved surfaces align the V-grooves as parallel to the axis of the curvature as possible, thus ensuring a vertical position of the measuring head on the measuring surface.

We suggest holding the gauge on the recessed grips during the measuring process to ensure the highest accuracy.

Incorrect placing will be indicated as an "Error" message on the gauges display and measurements outside the measuring range as an "Infi" (=infinite) message.

Please do not carry out any measurements on magnetized parts. Magnetic fields can influence the readings, just as electro-magnetic radiation can influence the NFe-readings.

## <span id="page-5-1"></span>**5.1 Stationary Application**

For stationary use – e.g. in a measuring stand – you can take the reading by pressing a button. To do this, set the function of the ▲ Button in the "Setup" menu to "Measure" (see § [8.5.7\)](#page-13-0).

To take a reading by pressing a button, you do not have to place the probe on a surface nor is it necessary to press the measuring head. Within the measuring range of the probe, measurements like e.g. distance measurements are possible that way.

## <span id="page-5-0"></span>**6 Setting the Zero Reference**

When using the gauge for the first time, after changing the batteries, with varying applications or from time to time a zero point adjustment is necessary. First select the measuring mode (the substrate on which you want to take a measurement) either via menu (see  $\S 7$ ) or using the automated substrate selection while in the Fe/NFe-mode. A zero point adjustment on wrong substance however leads to irreproducible results. Press the **▲** button and then either place the probe on one of the reference plates included in the gauges case or use an adequate uncoated Fe- or NFe substrate. The display will show a control number; lift the gauge or the probe at least 5 cm (2") from the surface. The display will show a second control number for a short time, then the value 0.0µm appears and the zero point adjustment is completed.

The control numbers shown are of no relevance to the user. You can ignore them.

The radio controlled probe acknowledges the recording of the zero and infi values while in wireless mode with a flashing of the blue light inside the probe for about half a second.

NOTE: While the zero reference can usually also be set by placing the probe first and then pressing the **▲** button, this does not apply when using the radio controlled probe in wireless mode.

Alternatively use the menu items "Zero" and "Infi" within the "Calibration" menu to set the zero reference. Select the corresponding menu items to activate the recording of the zero and infinity values. This is especially useful if you defined the **▲**button within the gauges setup for taking a measurement (see § [8.5.7\)](#page-13-0).

Regarding zero point adjustment on rough surfaces refer to § [8.1.2.](#page-8-0)

# <span id="page-6-0"></span>**7 Measuring Mode**

The gauge offers different methods for selecting a measuring mode.

Set the measuring method either by following the standard menu sequence as described in § [8.2.1](#page-8-1) or by **using the ◄ button for direct access** while the gauge is in standard display mode.

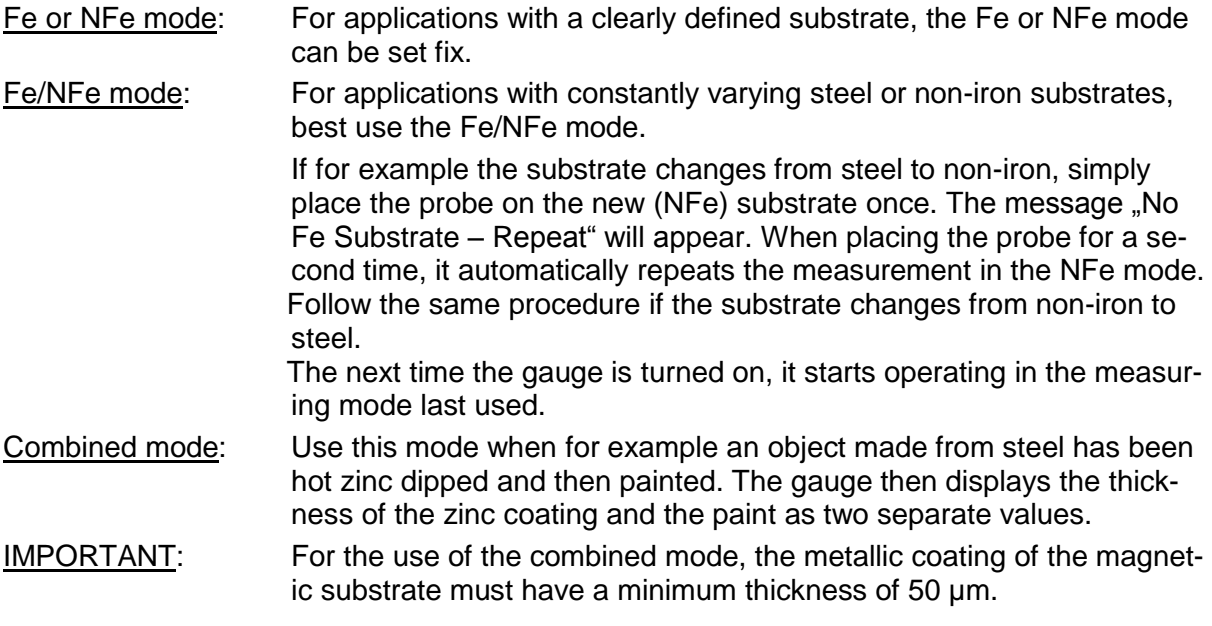

## **8 Menu**

For your convenience, find a diagram of the menu structure showing all possible menu options on the first two pages of this instruction manual. Depending on the version of your gauge only a part of the menu items shown might be available for you. This however does not change the proceedings when selecting available menu items.

Functions of the gauges buttons while in menu mode:

- activate the menu, proceed to the next menu level, call the menu item selected.
- back to the last menu, cancel a function
- **▲, ▼** scroll through a list within a menu level using these buttons

A dark background indicates (highlights) the selected menu item.

**●** This symbol marks active menu items

In memory mode (see § [8.3\)](#page-9-0) and with several memory batches defined, use the**▼** button to activate the menu.

You can always leave the menu mode by pressing in the measuring head. The gauge then immediately returns to display mode.

#### **8.1 Calibration**

The probe is delivered with a factory calibration showing correct readings for most applications. This calibration is stored in the probe and cannot be changed by the user.

With this gauge, it is also possible to set custom-designed calibrations. These are necessary under certain measurement circumstances: when the readings are not within the given tolerance or when you want a more accurate reading within the expected range of the coating thickness.

Depending on your gauges version up to 100 different user-specific calibrations can be set, saved and each named individually.

# <span id="page-7-3"></span>**8.1.1 Custom-Designed Calibrations**

# **8.1.1.1 Delete all**

Selecting this menu item will delete all custom-designed calibrations after a confirmation dialog.

Further measurements are taken using the factory calibration.

# **8.1.1.2 Factory Calibration**

Activating this function by pressing the ► button selects the factory calibration and the gauge returns to the standard measuring mode.

## <span id="page-7-1"></span>**8.1.1.3 Creating a new Custom-Designed Calibration**

After confirming the menu item . Define New Calibration" the name of the new calibration is shown in the display, e.g.

#### $>C$  004  $<$

The first character is highlighted. To accept the name press the ► button until the cursor jumps to "OK". Confirm with ► and define the calibration as described in § [8.1.1.4.2.](#page-7-0)

The calibration name can be changed to any 8-character name directly after the number appears. To change each separate character press the ▲ or ▼buttons until he desired character appears. Pressing ► confirms the character and the cursor jumps to the next character. To correct a previously chosen character at any time, simply return by pressing the backspace button: ◄.

## <span id="page-7-2"></span>**8.1.1.4 Selecting a Custom-Designed Calibration**

This menu level lists all currently saved custom-designed calibrations under the menu item "Define New Calibration". To select a certain calibration use the ▲ and ▼ buttons. Subsequently pressing ► opens the corresponding options menu. A dot at the right side of the display marks the active calibration.

# **8.1.1.4.1 Activating a Custom-Designed Calibration**

Pressing the ►button activates the selected calibration.

A warning message appears in the display if this calibration has not yet been performed. In this case the gauge jumps to the next menu for selection of the calibration method (see the following paragraphs).

#### <span id="page-7-0"></span>**8.1.1.4.2 Calibration Methods**

Before calibrating, we suggest to set a zero reference on the corresponding uncoated substrate.

Two different calibration methods are available:

#### **8.1.1.4.2.1 One-Point Calibration**

A one-point calibration can optimize the measuring accuracy of the probe near an expected coating thickness.

To perform a one-point calibration put a calibration foil with a thickness close to the expected thickness on the uncoated substrate and place the probe on that film. Adjust the displayed reading, using the ▲ and ▼ buttons, until it matches the thickness of the film.

Pressing the ► button concludes the setting and the calibration is activated. The gauge returns to the standard measuring mode automatically.

# **8.1.1.4.2.2 Two-Point Calibration**

A two-point calibration can optimize the measuring accuracy of the probe within a certain coating thickness range.

To perform a two-point calibration spread a calibration foil with a thickness close to the lower limit of the expected coating thickness range on the uncoated substrate and then place the probe on that film. Adjust the reading using the ▲ and ▼ buttons until it matches the films thickness. Pressing ► confirms this setting.

Now place the probe on a measuring film with a thickness close to the upper limit of the coating thickness range. Again, adjust the reading using ▲and ▼ until it matches the films thickness. Conclude the setting by pressing ►. The calibration is now activated and the gauge returns to the standard measuring mode.

# **8.1.1.4.3 Renaming a Custom-Designed Calibration**

To rename a custom-designed calibration follow the instructions given under § [8.1.1.3.](#page-7-1) After changing the name the gauge automatically returns to the menu item described in § [8.1.1.4.](#page-7-2)

# **8.1.1.4.4 Deleting a Custom-Designed Calibration**

When pressing the ► button the display shows "OK" and "Cancel". Pressing "OK" deletes the user-specific calibration.

# <span id="page-8-0"></span>**8.1.2 Average Zero Reference on Rough Surface**

When placing the probe on rough surfaces several times, the values for the zero reference will vary every time. The rougher the surface, the greater the variations in reading will be.

The Average Zero Reference option allows the user to find an average zero reference. To do this, define a number of zero reference readings (max. 19) to be taken with the probe before the gauge will calculate the average zero reference based on the readings taken.

After selecting the menu item, pressing the ► button will display the options "OFF" and "Number of Zero Readings".

Chose "OFF" to determine the zero reference by placing the probe on the substrate only once.

Chose "Number of Zero Readings" to calculate the average zero reference. Use ▲ and▼ to select how many readings have to be taken as a basis for the calculation of the average zero reference.

If the zero reference is determined using this setting, the number of remaining readings is displayed. After the individual readings have all been recorded the average zero reference is displayed in standard font.

# **8.1.3 Menu Guided Setting of the Zero Reference**

Using the menu items "Zero" and "Infi" the corresponding values can be set separately.

To record the zero value select the menu item "Zero" and either place the probe on one of the reference plates included in the gauges case, or place it on a adequate uncoated Fe or NFe substrate (see also § [6\)](#page-5-0).

Alternatively, you can place the probe first and then select the menu item "Zero".

To record the infinity value select the menu item "Infi" while the probes head is at least 5 centimetres away from any metal part. Take care that the probes head is not pressed during this process.

# **8.2 Measuring Mode**

# <span id="page-8-1"></span>**8.2.1 Selecting the Substrate**

In addition to the absolute Fe or NFe reading, a combined measurement can be carried out which will take both the Fe and NFe measurements when the probe is placed.

A combined measurement can be useful when working on a ferromagnetic substrate that has been coated in a metallic but non-ferromagnetic coating (i.e. zinc, chrome, etc.) and additionally in a synthetic coat of lacquer. **IMPORTANT:** The metallic non-ferromagnetic coating must have minimum thickness of 50 um (2mils).

# **8.2.2 Single Measurement / Continuous Measurement**

In addition to the single measuring mode (standard), a continuous measuring mode can be selected. In the continuous mode, the probe repeatedly takes readings in short intervals as long as it is placed on the surface.

The continuous mode is indicated with the symbol.  $\frac{1}{2}$ 

#### <span id="page-9-1"></span>**8.2.3 Upper Limit**

## **8.2.3.1 Setting the Upper Limit**

When no limit has been set, press the ► button to see the last reading.

When a limit has been set, pressing the ► button will show the current limit..

Use the  $\blacktriangle$  and  $\nabla$  Buttons to set the upper limit and confirm by pressing  $\blacktriangleright$ .

Readings exceeding the upper limit are indicated with the symbol  $\wedge$  in the display and with an audio warning signal.

## **8.2.3.2 Deleting the Upper Limit**

<span id="page-9-2"></span>To delete the upper limit press the ► button and confirm "OK" by pressing ► again.

#### **8.2.4 Lower Limit**

To set or delete the lower limit please follow the instructions given under § [8.2.3.](#page-9-1)

Readings below the lower limit are indicated in the display with the **ˇ** symbol and with an audio warning signal.

#### **8.2.5 Averaging**

When working on substrates with large variations in coating thickness, or to meet the requirements of a test standard, the gauge can be set to calculate and then display the valid coating thickness value from a predefined number of measurements.

To activate the averaging set the number of readings by using the ▲ and ▼ buttons in the next menu level; then confirm with ►.

The symbol  $\bar{x}$  indicates this mode in the display.

While taking measurements in this mode, the individual values are displayed in a small font size together with a counter for the remaining measurements. When all individual values have been recorded, the average is displayed in standard font size.

#### <span id="page-9-0"></span>**8.3 Data Memory**

With this menu option, you activate/deactivate the memory function and manage/configure the batches.

After pressing the ► button, the marker will always jump to the active item in the next menu level: with the data memory mode deactivated the marker jumps to "OFF"; with activated data memory mode, the currently active batch is highlighted.

#### **8.3.1 Delete All**

Confirming this menu item by pressing the ► button deletes the entire memory content after a confirmation dialog.

#### **8.3.2 Delete values**

With this menu item, you can delete all recorded values after a confirmation dialog. The structure of created batches (names, limits) is kept.

That way you can create batch structures within the memory for repeated measuring tasks and keep them over repeated measuring cycles.

# **8.3.3 Data Memory Mode ON / OFF**

To switch the gauge to data memory mode either create a new batch or select an already existing one by pressing the ► button and then confirming with "Select" in the options menu. To switch off the memory mode simply select and confirm the menu item "Memory OFF"

# <span id="page-10-0"></span>**8.3.4 Creating a New Batch**

After pressing the  $\blacktriangleright$  button, the name of the new batch is displayed, e.g.

 $>$  B 0005  $<$ 

The first character is highlighted.

To accept the name keep the ► button pressed until the cursor jumps to "OK". Further pressing ► activates this newly created batch and the gauge returns to the readout display. The new batch appears at the end of the batch list and is marked as active. Previously active global limits will also apply for the new batch.

To immediately change the name of the new batch to an individual name with a maximum of 8 digits, use the ▲ and ▼ buttons to select an alphanumeric character and confirm it by pressing ►.

For corrections of prior digits, simply press the backspace button ◄ at any time.

NOTE: When creating a new batch after other batches (i.e. B 0001, B 0002) have been deleted, the gauge still continues counting from the last number used (in this example the new batch receives the number B 0003). Only after deleting the entire memory, the gauge starts counting from B 0001 again.

# **8.3.5 Selecting / Editing a Batch**

After selecting this menu item while in data memory mode, the marker jumps to the currently active batch.

Select another batch by scrolling through the list with the  $\triangle$  and  $\nabla$  buttons.

# <span id="page-10-1"></span>**8.3.5.1 Activating a Batch**

After pressing the ► button in the previous menu level, the menu item "SELECT" appears in the next option menu. Pressing the ► button activates the selected batch.

If more then one batch has been created and a batch is active, the functions of the buttons are changed to allow for a faster switching of batches. Using the ◄ and ► buttons selects the previous/next batch without accessing the menu. To open the menu in this mode, press ▼.

#### **8.3.5.2 Display Readings of a Batch**

Confirm the menu item "Show Values" to access the list of readings within the active batch. Use the  $\blacktriangle$  and  $\nabla$  buttons to scroll through this.

#### **8.3.5.2.1 Readings Information**

After selecting a reading, use the menu item "Info" on the next menu level to view date and time of the reading.

#### **8.3.5.2.2 Delete a Reading**

Delete a single reading with this menu item.

#### **8.3.5.3 Batch Information**

The menu item "Info" displays date and time of the batches creation as well as the number of readings in the batch.

# **8.3.5.4 Limits**

Selecting "Upper Limit" or "Lower Limit" will display all the limits for this batch. If no batch limits have been set, the last reading will be displayed.

Set upper and lower limits for each individual batch with this menu item as described in § [8.2.3](#page-9-1) and § [8.2.4.](#page-9-2)

The modified limit values for the active batch are used instead of global limits.

# **8.3.5.5 Rename a Batch**

After accessing this menu item follow the instructions given in § [8.3.4](#page-10-0) to rename a batch.

#### **8.3.5.6 Deleting the values in a Batch**

By selecting this menu item you can delete the readings in a batch without deleting the batch itself. Thus the name and creation date of the batch as well as the sequence of batches will be preserved.

#### **8.3.5.7 Delete a Batch**

After accessing this menu item, press the ►button to delete the entire batch including its content.

#### **8.4 Statistics**

The statistics functions are calculated per memory block.

The gauge determines the following statistical parameters:

- average value
- standard deviation
- maximum
- minimum

Within the statistics menu, two different forms of display are available:

- a) You can choose two statistical parameters of the active batch to be displayed in parallel to the readings. These parameters are constantly updated when adding new readings.
- b) You can display all statistical data of a batch in an informational window.

Selecting the menu item "Statistics" displays the batch list.

#### **8.4.1 Selecting the Statistical Parameters to be displayed in an active batch**

If a memory block is currently active, it is marked with a dot. Selecting the active batch and then pressing the ► button displays a submenu where you can choose to show all statistical data of the batch, or to select parameters for online statistics.

Selecting "Select" opens the list of statistical parameters. Select the desired parameters using the ▲and ▼buttons and activate or deactivate them by pressing ►.

NOTE: A maximum of 2 parameters can be activated at the same time!

To leave this menu item press the backspace button ◄. To directly return to display mode, shortly press the measuring head.

#### **8.4.2 Displaying a summary of statistical data**

If you select a block that is not active, a summary of statistical data will be displayed immediately. If you select the active block, choose "Show Values" from the submenu to display the summary.

## **8.5 Gauge Setup**

#### **8.5.1 LC-Display**

#### **8.5.1.1 Unit of a Reading**

Readings can be displayed either in um or in mil (standard setting:  $\mu$ m).

Select the unit pressing the **A** and **V** buttons and then confirm with **►**.

#### **8.5.1.2 Resolution**

Setting the decimal digits adjusts the resolution of the readings to the application. It can be useful for example to blank out the decimal places when working on surfaces with high roughness leads to high variations in the readings. The resolution can be set to "Coarse" (0  $\mu$ m), "Normal" (0.0  $\mu$ m) or "Fine" (0.00  $\mu$ m).

## **8.5.1.3 Backlight**

In ...Auto" mode, the backlight is turned on for about 7 seconds while taking a reading. Switch off the backlight using the menu item "OFF".

Switching the backlight off will increase the service life of the batteries.

## **8.5.1.4 Display Orientation**

The display orientation can be adjusted to the way the gauge is operated.

If the probe is connected to the gauge via adapter cable and the gauge is placed on a table, the display orientation can be flipped by 180° to allow for an upright reading of the display.

To change the display orientation, press the ► button then select the setting "Normal" or "Flip" using ▲ and ▼ and finally confirm by pressing ►again.

NOTE: When the display is flipped, the functions of the keypad are also flipped. As soon as you confirmed the flipping, you should turn the gauge by 180° in order to operate the gauge in a familiar manner.

<span id="page-12-1"></span>Leave the menu item by pressing the (backspace) button: ◄.

#### **8.5.2 Wireless Interface**

If the wireless interface is activated, the gauge is constantly ready to receive commands/data from the PC-Software. For example the gauge can be programmed for specific applications using this interface (see  $\S$  [12\)](#page-15-0). You can also update the gauge software this way.

When the wireless interface is active, the antenna symbol Ψ appears in the lower left hand corner of the display. In addition, the red LED in the keypad blinks every 7 seconds (even when the gauge is turned off).

If data is transmitted via the wireless interface, the red LED flashes.

Deactivating the interface while not in use will increase the service life of your batteries. If the gauge is not used for more than 30 minutes, the interface will deactivate itself automatically. The next time the gauge is turned on the interface is activated again.

Using the "EnergySave" mode via the setup menu will deactivate the interface together with the display (after about 30 seconds). This increases the service life of your batteries compared to the setting "ON" depending on the application conditions.

#### <span id="page-12-0"></span>**8.5.3 System Information**

This menu item displays the following information:

- serial number and type of the gauge
- software/hardware version of the gauge
- memory in use (in %)

# **8.5.4 Language**

The gauge can store up to 3 languages. As a standard, the device is delivered with the languages German, English and French already installed. Further languages are available upon request. Furthermore, you can create your own language using the language editor software.

To change the language, access the list of languages, scroll through it using the ▲ and ▼ buttons and select the desired language by confirming with ►.

# **8.5.5 Buzzer**

The buzzer can be switched on or off.

When the buzzer is switched off, the display will show the symbol  $\mathbb K$  in the lower left corner.

## **8.5.6 Time and Date**

With the internal clock of the gauge, date and time of each recorded reading and created batch is stored.

Setting of date and time can be necessary

- if changing the batteries took longer the 2 minutes
- after adjusting for daylight saving time
- after changing the time zone

#### **8.5.6.1 Setting the Time**

After selecting this menu item set hours and minutes using the ▲ and ▼ buttons. Confirm with ►.

For corrections, use the backspace button: ◄.

#### **8.5.6.2 Setting the Date**

Set the date the same way you set the time.

#### <span id="page-13-0"></span>**8.5.7 The ▲ button**

The  $\blacktriangle$  button is used to set the zero reference (see § [6\)](#page-5-0) or for taking a reading (see § [5.1\)](#page-5-1). Use the menu item  $\Delta$ " to set the active option.

Please note that you will have to use the menu items ...Zero " and ...Infi" in the ...Calibration" menu to set the zero reference if you select "Measure" here. Furthermore, it is not possible to take a reading pressing this button when using the radio-controlled probe in wireless mode.

#### **9 Radio Controlled Probe**

Since firmware version 16, the DFT-441 supports the radio controlled probe. Connecting the probe with the gauge couples the two devices. At the same time, the current charge status of the probes rechargeable battery is displayed among the probe information.

The rechargeable battery integrated in the radio controlled probe is automatically charged when the probe is connected with the gauge. The probe signals the charging by periodically flashing the blue probe light every few seconds.

When connected to the gauge, the Radio Controlled probe can be used like any other probe.

After disconnecting the probe from the gauge, the probe enters radio controlled mode. In the upper display area, the charge status is updated during each reading. Within the status area of the display, the wireless symbol is indicated together with a small "P" for probe. You can take measurements with the radio controlled probe the same way you do with the usual probes. Each reading that is correctly transmitted to the gauge is indicated with a short flashing of the blue probe light. That way you can observe if the probe is still inside radio range.

As the radio-controlled probe uses a special radio mode to ensure maximum operating safety, observe the following during radio communication between gauge and probe:

With disconnected probe, the wireless mode is switched to the probe and any communication between gauge and PC is no longer possible. However, readings are still transmitted to the PC as online-measurements. To readout the memory and to change the gauges setting via PC the probe has to be reconnected to the gauge.

Deactivating the wireless mode via the gauges menu has no effect on the radio-controlled probe. An activation of the wireless mode using the gauge however leads to a disconnection of the communication with the radio-controlled probe.

#### **10 Troubleshooting**

#### **10.1 Incorrect or dubious readings**

If the gauge shows incorrect or dubious readings, please check:

- Does the display indicate the correct substrate? If you are not sure whether your substrate is Fe or NFe, test it with a magnet; if the substrate is attracted by the magnet, choose the an Fe probe or the Fe measuring mode of a dual probe, otherwise choose the NFe mode or a NFe probe.
- Is the Zero Reference correctly set? You achieve the best results when you zero the probe on an uncoated piece of the substrate whose coating you want to measure. If an uncoated piece is unobtainable you can use the standard plates that are supplied with your gauge. Refer to [§6](#page-5-0) for further details. Please note that it is the probe that you zero, not the gauge. The results of the zeroing are stored in the probe. Thus if you switch the probe, you might have to repeat the setting of the zero reference.
- Is the substrate you want to measure suitable for a standard calibration? Certain alloys that contain iron, in particular some kinds of stainless steel, require special consideration. You should use a custom calibration ( see [§8.1.1\)](#page-7-3) in these cases.

#### **10.2 Automatic selection of the substrate does not work**

This is caused by an incorrect setting of the zero references of the probe. To recover from this, follow these steps:

- 1) Set the gauge to Fe mode (select Fe from the substrate menu, see [§7\)](#page-6-0).
- 2) Set the zero reference on an uncoated sample of Fe material or on the standard Fe plate that was supplied with your gauge.
- 3) Set the gauge to NFe mode (select NFe from the substrate menu).
- 4) Set the zero reference on an uncoated sample of NFe material or on the standard NFe plate that was supplied with your gauge.

#### **10.3 My gauge does not provide all the described features**

There are 2 possible reasons for that:

You have the Basic version and the feature you are looking for is only available in the Premium version. Check the menu overview.

The feature you are looking for was introduced after you purchased your gauge. In that case an update of the gauge firmware might help. Please contact your dealer for details.

If you want to know the version of the firmware in your gauge, select "Info" from the setup menu (see [§8.5.3\)](#page-12-0). The gauge will display a popup window containing the serial number of the gauge and a 7 digit string indication hardware and software version of the gauge. The first 4 digits indicate the software version without the decimal dot (so "014c" means "1.4c"), and the last 3 digits show the hardware revision of the gauge, also without the decimal dot.

# **10.4 I cannot activate the menu**

Use the ▼ button. If 2 or more memory batches are defined and the memory mode is selected, the ◀ and ► buttons select the next/previous batch, and the ▼ button switches to menu entry (see also [8.3.5.1\)](#page-10-1).

## **11 Installing the PC Software**

The PC-software is automatically installed after inserting the CD into your PCs CD-ROM drive.

## <span id="page-15-0"></span>**12 Installing the USB-RF-Dongle Drivers**

You find the drivers for the USB-RF-dongle on the PC-software CD.

After the dongle has been connected to the PC for the first time, the operating system of your PC will open a window showing a message that new hardware has been found and that necessary drivers have to be installed. Enter the path of the drive holding the CD in the designated field or use the "Search" function. Then start the installation.

This installation process is necessary only the first time the dongle is used. Please also refer to the installation guide on the CD.

## **13 Setting the Gauge Options with the PC-Software**

The setup options described in § [6c](#page-5-0)an also be programmed and then downloaded into the gauge using the PC-software. This is especially useful when entering the names for calibrations and batches.

To do this, connect the RF-dongle to your PC and start the software. Also, activate the wireless interface of the gauge (see § [8.5.2\)](#page-12-1).

After the PC-software identified the gauge, the possible menu options and their settings are displayed in the software menu "Gauge Settings" or can be loaded from the gauge by clicking "Load Settings from Gauge".

You can now enter and modify all gauge settings on your PCs monitor. Only after all inputs are finished the settings are downloaded into the gauge by clicking on "Transfer Settings to Gauge".

#### **14 Loading a new Language into the Gauge**

Use the "LanguageEditor" of the PC-software to load a new language into the gauge.

The LanguageEditor contains a chart showing all commands and messages appearing on the display.

## **15 Display Symbols**

- Fe measurements on iron- and steel surfaces (-substrates)
- NFe measurements on non-iron metallic surfaces
- Error operating error
- Infi readings outside measuring range, wrong type of surface
- ^ readings exceeding upper limit
- $\check{\phantom{a}}$  readings below lower limit
- $\bullet \quad \bar{x}$ average
- σ standard deviation
- Ψ wireless interface active
- **•** ( ) continuous measuring mode
- $\mathbb{R}$  buzzer switched off
- $\bullet$   $\blacksquare$  low battery, keep new ones ready
- $\bullet$   $\Box$  empty battery

# **16 Delivery Includes**

- Gauge with optional measuring probe
- 2 batteries AA 1.5V (alkaline)
- Instruction manual
- Test certificate for optional probe
- Belt pouch with clip
- Plastic case for transportation and storage

Optional Accessories

- Fe probe 2 mm
- Fe probe 5 mm
- NFe probe 2 mm
- Dual probe Fe / NFe 2 / 2 mm
- Dual probe Fe / NFe 5 / 2 mm
- Calibration films, zero reference plates, also available as complete set
- Software for importing and analysing data with EXCEL and for configuration of the gauge
- USB wireless interface for data transfer between gauge and PC

# **17 Technical Data**

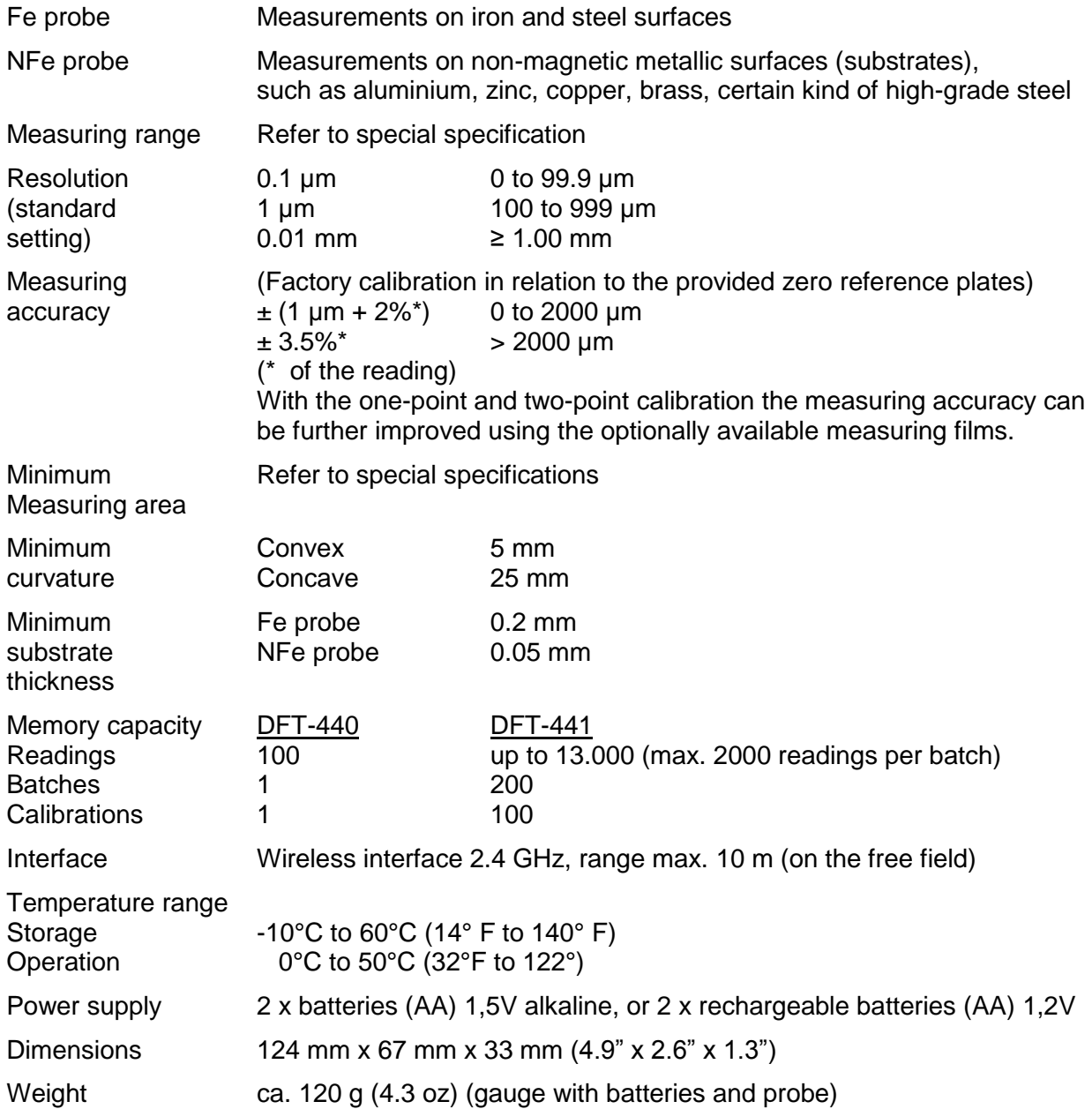

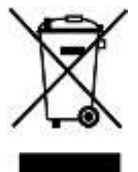

#### **Gauge**

Under no circumstance dispose of the gauge in the normal domestic waste. Enquire about the possibilities of an environmentally suitable and appropriate ways of disposal. **Batteries**

Do not dispose of empty batteries in the domestic waste! The must be disposed of at the appropriate collection points provided by the public waste authorities.

# **Exposure to batteries**

Batteries can contain inflammable substances. When handled incorrectly batteries can **leak**, **heat up**, **enflame** or even **explode** which can lead to damage of your device and your health. Therefore, please observe the following instructions implicitly:

- Keep batteries out of the reach of children. If batteries have been swallowed accidentally, consult your doctor immediately.
- Never charge batteries (unless explicitly indicated otherwise).
- Never discharge batteries due to high power output.
- Never short-circuit the batteries.
- Avoid heat and do not through the batteries into fire.
- Do not take the batteries apart and do not deform them. Your hands and fingers might get hurt or the battery acid might get into your eyes or on your skin. If this happens immediately wash the affected parts of your body with a large amount of clear water and inform your doctor.
- Avoid strong shocks and tremors.
- Observe correct polarity. Take care to correctly insert the positive pole (+) and negative pole (-) to avoid short-circuiting the device.
- Do not use new and old batteries or batteries of a different kind together. This could lead to missfunctions in your device.
- Remove empty batteries from of the device immediately.
- Remove the batteries from your device if it is not used over a longer period.
- Clean the contacts of battery and device before inserting if necessary.
- Change all empty batteries in a device at the same time with new ones of the same type.

Subject to change without notice

# **AIRBLAST GROUP**

#### **Airblast B.V.**

P.O. Box 1075 1700 BB Heerhugowaard The Netherlands Tel : +31 72 5718002 Fax : +31 72 5714340 Email : info@airblast.com Web : www.airblast.com

#### **Airblast Middle East L.L.C.**

P.O. Box 33419 Dubai United Arab Emirates Tel : +971 4 3242776 Fax : +971 4 3242778 Email : airblast@emirates.net.ae

#### **Airblast Saudi Trading & Industrial Est.**

P.O. Box 30476 Al-Khobar 31952 Kingdom of Saudi Arabia Tel : +966 3 8473178 Fax : +966 3 8471430 Email : info@airblast.com.sa

#### **Airblast Qatar WLL**

P.O. Box 47044 Wakra Qatar Tel : +974 4 4631043 / +974 4 4631074 Fax : +974 4 4631154 Email : info@airblast.com.qa

#### **Asia Airblast Pte Ltd.**

13, Kian Teck Crescent, #02-00 Singapore 628878 Tel : +65 6266 6010 Fax : +65 6266 6968 Email : airblastsg@singnet.com.sg

#### **AB Corrosion Control Equipment Sdn Bhd**

No. 33, Jalan Permas 3/18 Bandar Baru Permas Jaya 81750 Masai, Johor Darul Takzim Malaysia Tel : +60 7357 7989 Fax : +60 7357 7689 Email : airblastmy@airblastasia.org

#### **Airblast Equipment India Private Ltd.**

#6-1-73/Unit - 207 'SAEED PLAZA' HDFC Bank Building Lakdi Ka Pul Hyderabad 500004-AP India Tel : +91 40 6674 8855 Fax : +91 40 6674 8851 Email : info@airblastindia.com

*© 2011 Airblast reserves the right to make changes at any time without notice.*